# **3. 강의 구성 준비하기**

강의실에 자료, 학습활동을 추가할 때 공통으로 진행하는 과정은 다음과 같습니다.

아래 모든 학습활동 및 강의자료 등록 시 동일한 방법으로 등록 페이지에 접속합니다.

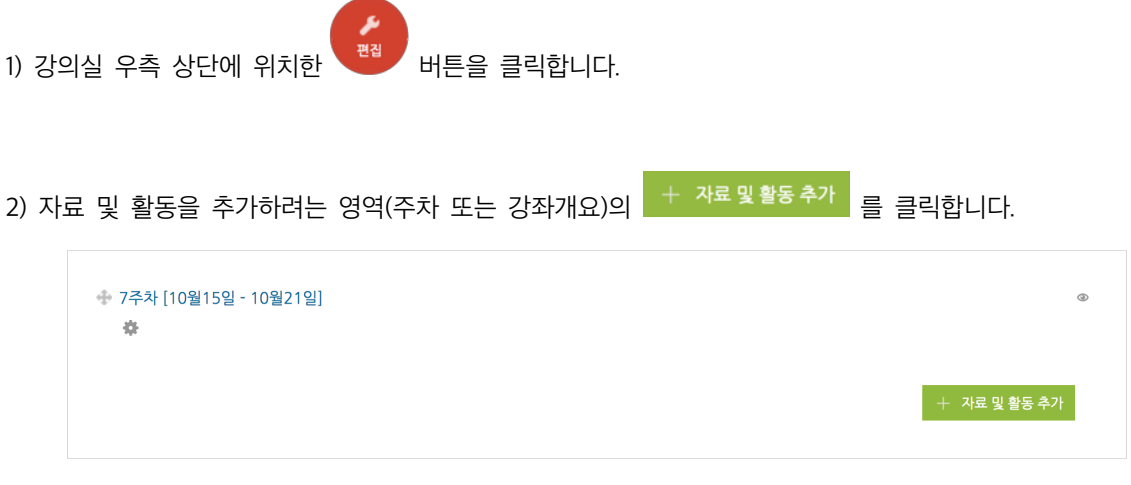

(예를 들어, 7주차에 학습할 자료와 활동을 등록하기 위해 7주차의 '자료 및 활동 추가' 버튼을 클릭)

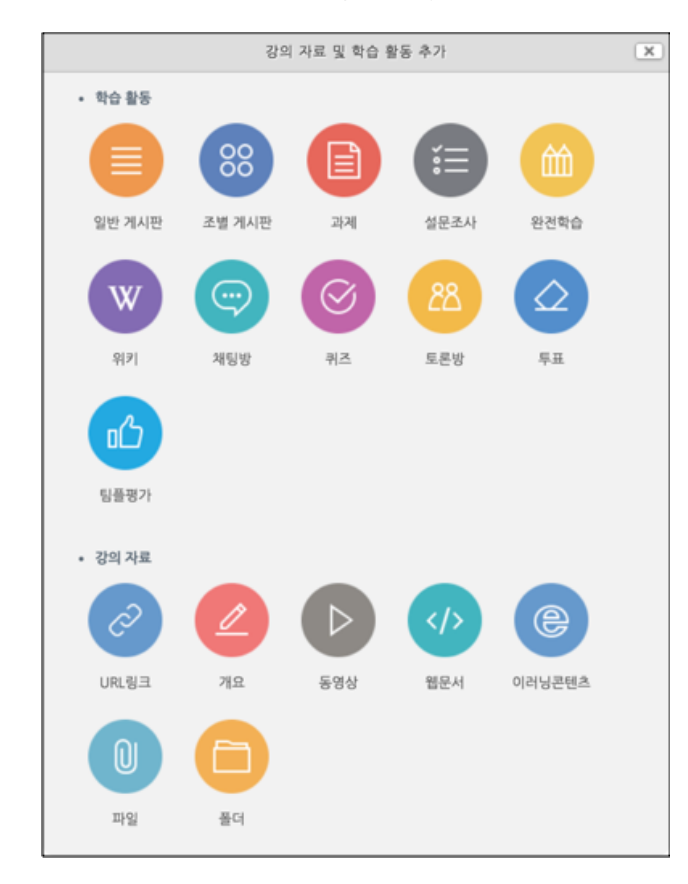

3) 필요한 학습 활동 & 강의 자료를 선택하여 등록할 수 있습니다.

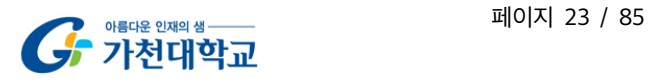

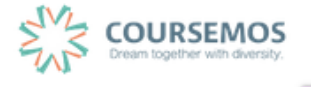

## **4. 강의 자료 등록하기**

## 4.1 파일

학습자에게 전달할 자료(파일)를 등록할 때 '파일' 모듈을 사용합니다.

- 동영상 자료는 '동영상' 모듈을 사용하여 업로드합니다.

- Internet Explorer 를 사용하실 경우 IE10 이상의 버전 사용을 권장합니다.

- \* 파일을 등록할 주차의 '자료 및 학습활동 추가' 버튼을 클릭하여 파일 모듈을 선택합니다. <3.강의 구성 준비하기, 22p 참조>
- ① 파일을 소개할 제목을 입력합니다.

(예 : 1 주차 학습자료)

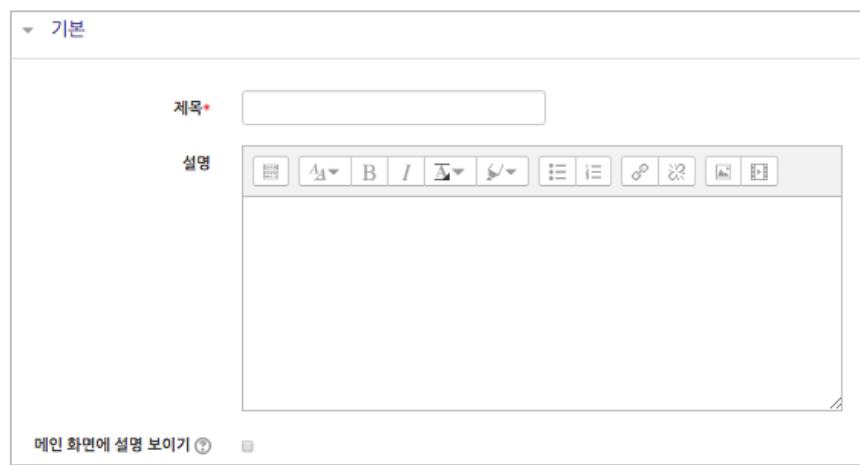

② 업로드 할 파일을 마우스로 클릭하여 끌어다 놓으면 파일이 등록됩니다.

또는 파일선택의 버튼을 클릭하여 파일을 추가합니다.

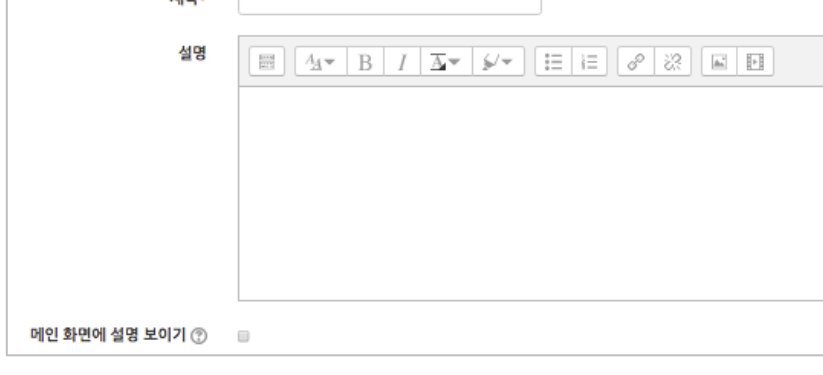

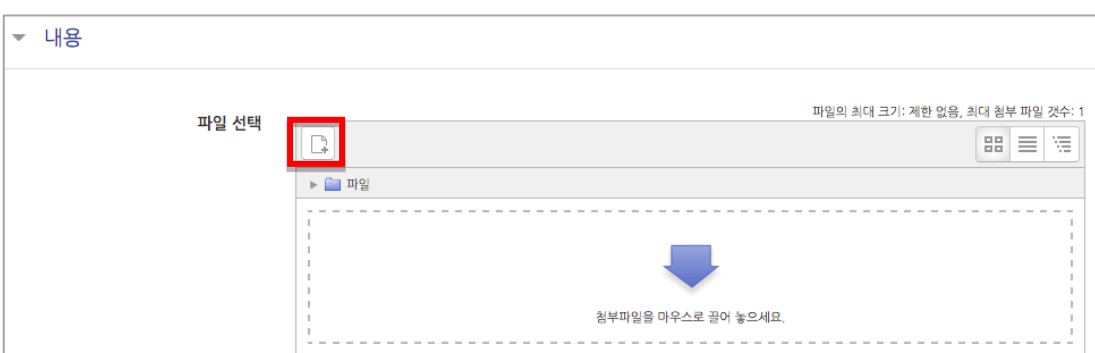

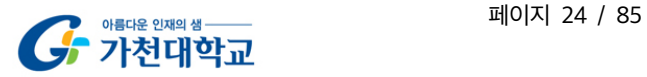

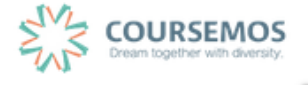

3 파일 선택의 미국<br>3 파일 선택의 비튼을 클릭했다면, 파일선택도구 창에서 그 판일 첨부 비튼을 클릭하여 등록할 파일을 선택한 후 <mark>파일업로드 </mark>버튼을 누릅니다.

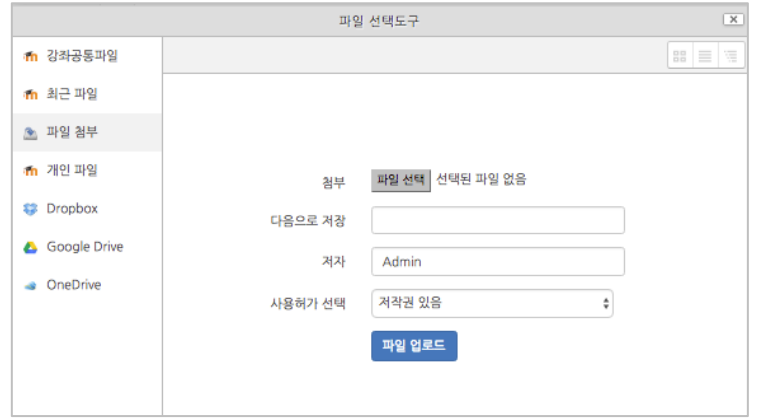

④ 파일을 등록한 후 추가 설정 없이 <mark> <sup>저장</sup> 버튼</mark>을 클릭하면 강의자료의 등록이 완료되며, 자료를 클릭할 시 자동으로 다운로드가 진행됩니다.

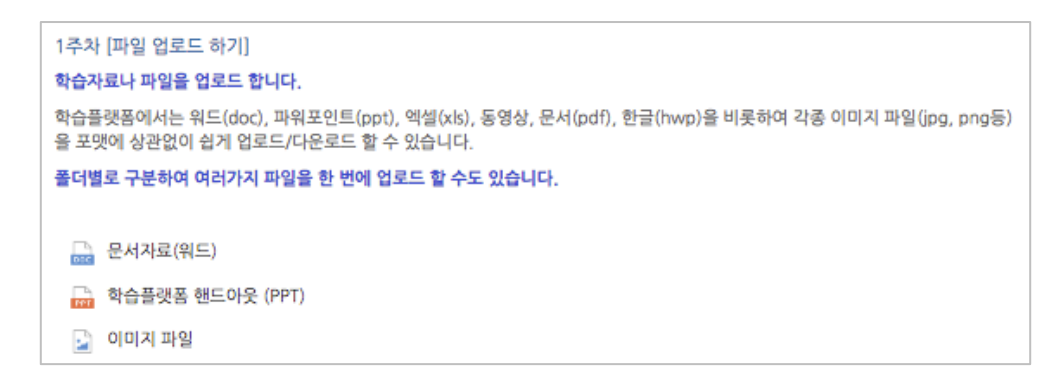

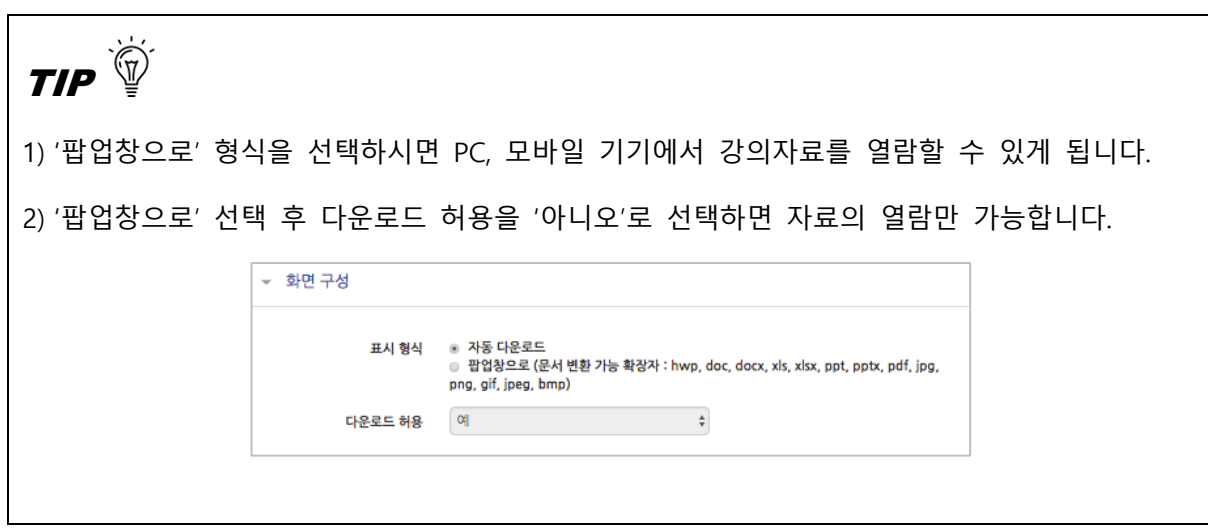

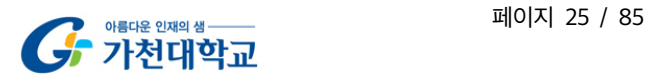

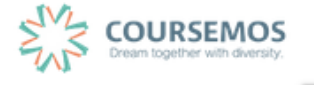

## 4.2 동영상

학습자에게 전달할 동영상을 등록할 때 '동영상' 모듈을 사용합니다. - 업로드시 Adobe Flash Player 의 설치를 안내할 경우 설치하여 진행합니다.

- \* 동영상을 등록할 주차의 '자료 및 학습활동 추가' 버튼을 클릭하여 동영상 모듈을 선택합니다. <3.강의 구성 준비하기, 22p 참조>
- ① 동영상의 제목을 입력합니다. (제목 입력 없이 동영상을 추가할 경우 동영상의 제목이 강의실에 표시됩니다.)

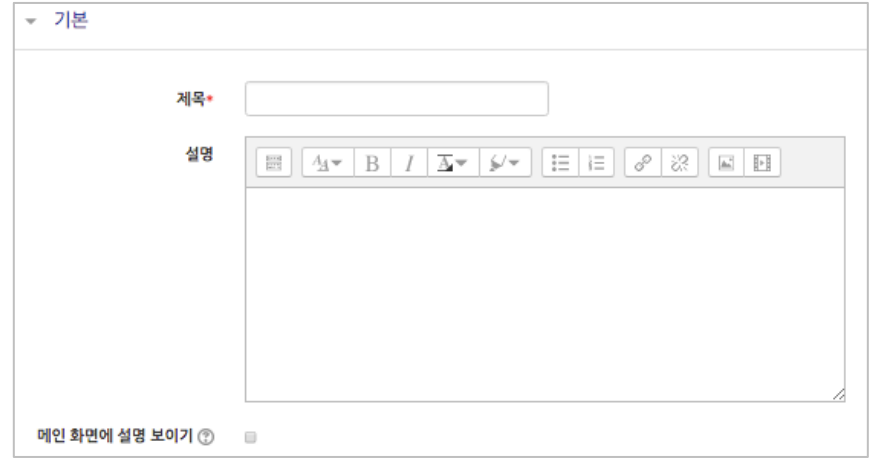

② 동영상 선택 영역의 '동영상 선택' 버튼을 클릭합니다.

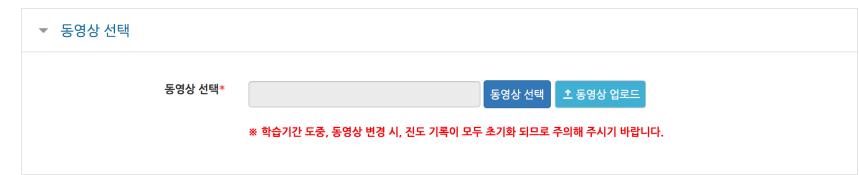

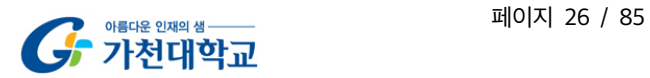

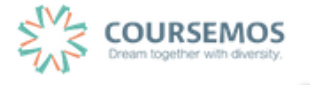

③ 등록된 동영상을 다시 사용하는 경우 목록에서 동영상을 선택합니다.

새로운 동영상의 업로드가 필요한 경우 우측 상단의

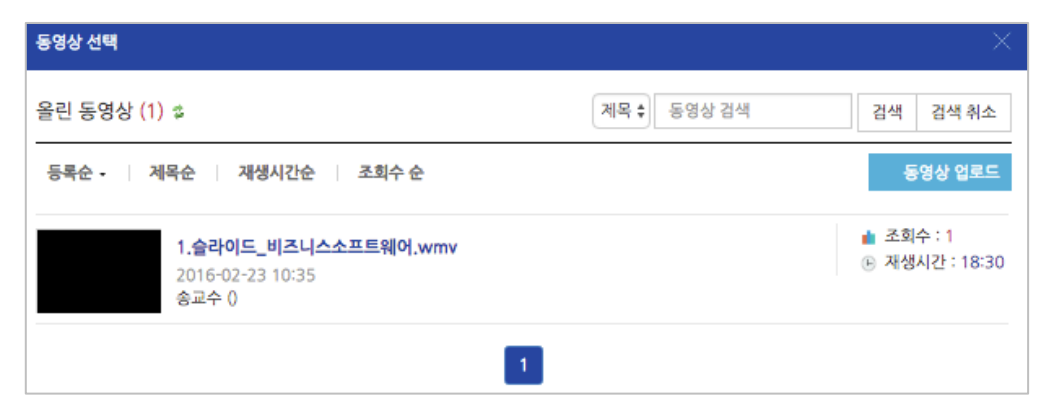

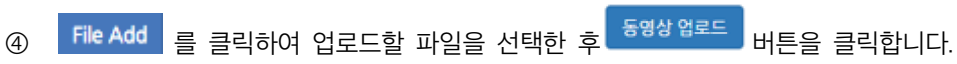

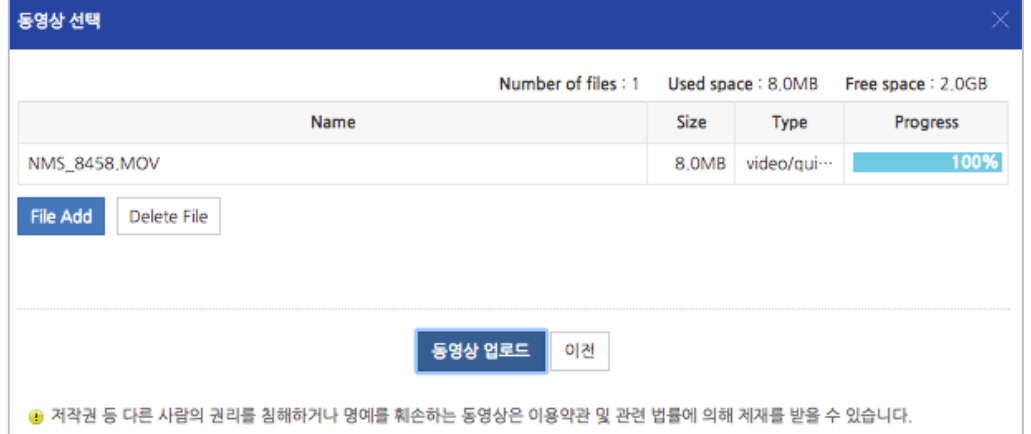

⑤ 방금 업로드한 동영상은 가장 상단에 위치합니다. 이 동영상을 클릭합니다.

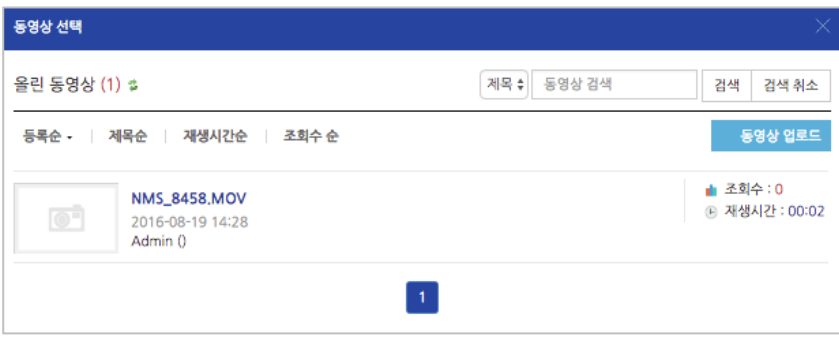

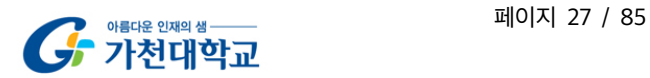

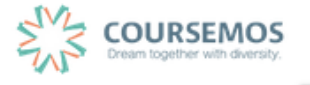

**⑥** 오른쪽의 <sup>동영상 선택</sup> 을 클릭합니다. (변환 과정을 기다릴 필요없이 바로 동영상 선택을 클릭합니다.)

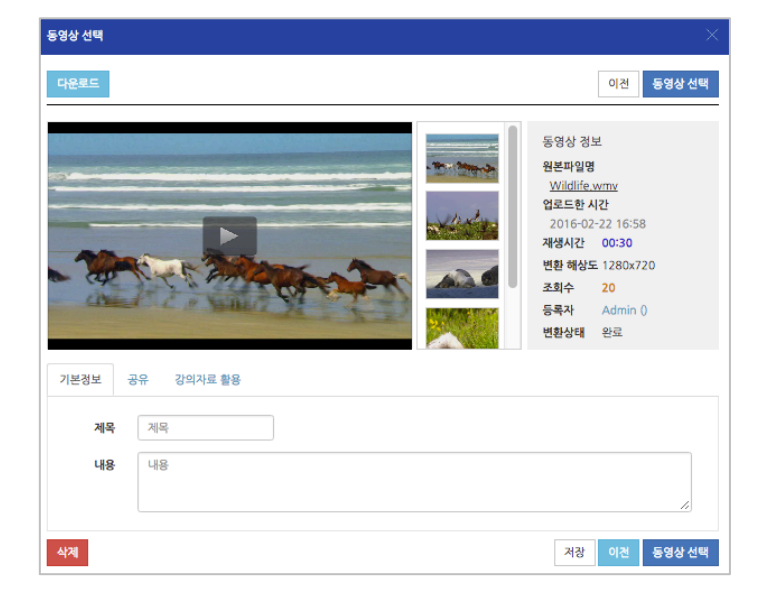

⑦ 진도관리 영역에서 진도 체크를 활성화 할 것인지 결정합니다.

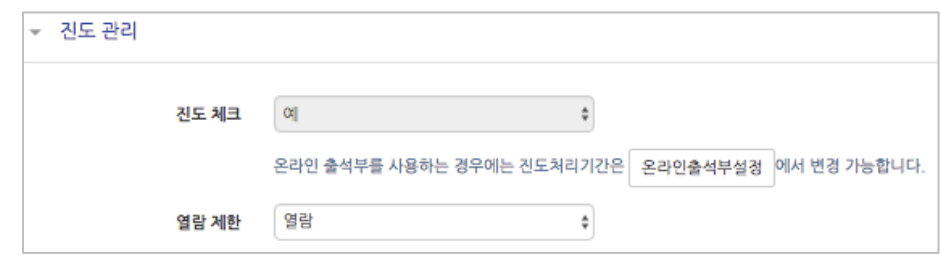

- 온라인출석부를 사용하지 않을 때는 진도체크 여부, 학습기간(시작일 ~ 종료일)을 설정합니다.
- 온라인출석부를 사용할 때는 온라인출석부의 설정(시작일, 종료일)으로 자동 반영됩니다.
- 8 <mark>저장</mark> 버튼을 클릭하면 동영상 등록이 완료됩니다.

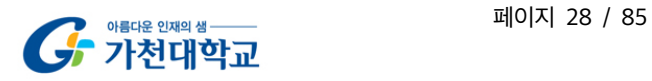

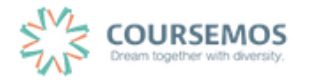

### 4.3 폴더

파일과 등록 방법이 거의 동일하며, 2 개 이상 복수의 파일을 등록하거나 폴더 형태의 자료를 등록할 때 사용합니다.

3. 강의 구성 준비하기 를 참고하여 폴더 등록 페이지로 이동하세요.

① 폴더를 소개할 제목을 입력합니다.

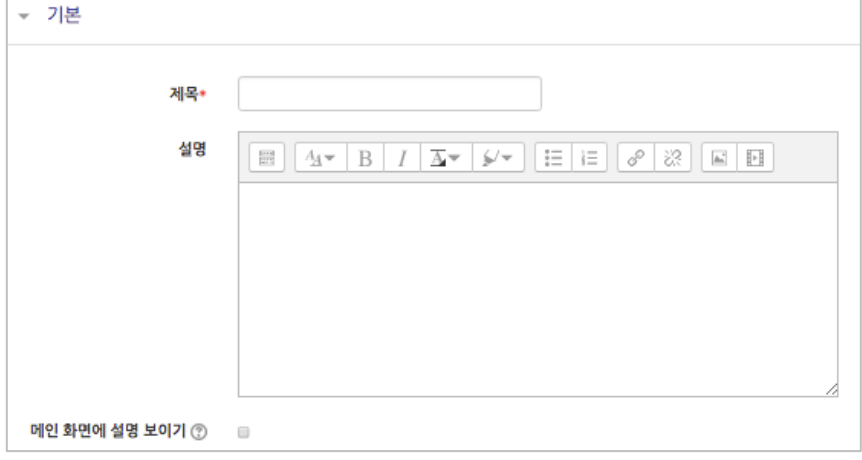

② 압축된 폴더를 등록하는 경우, 압축폴더를 클릭하여 화살표 영역에 끌어다 놓습니다.

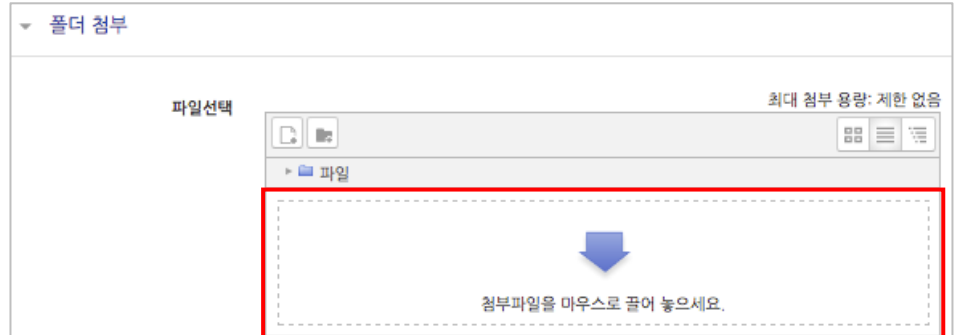

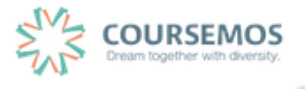

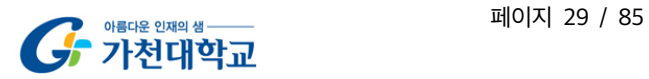

③ 추가된 압축폴더를 클릭하면 압축풀기 및 편집이 가능합니다.  $\boxed{a^2 + b^2}$ 를 클릭합니다.

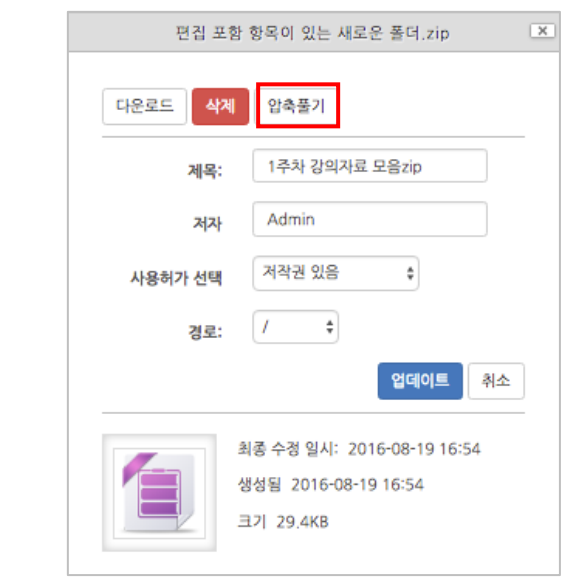

④ 다수의 개별 파일을 등록하는 경우, 선택창의 '폴더 추가'버튼을 클릭합니다.

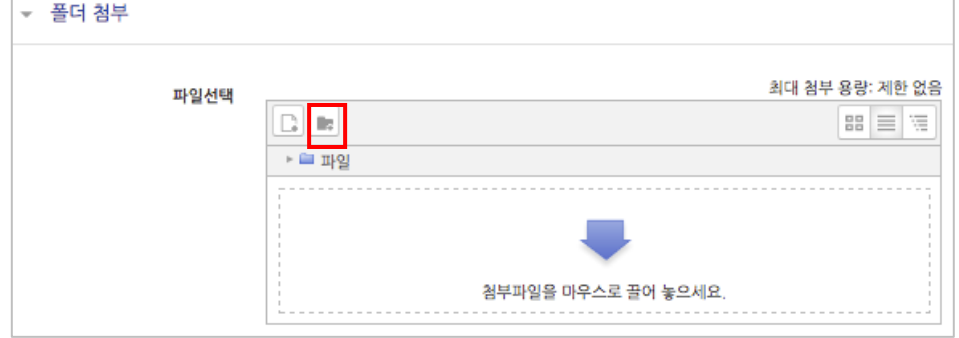

⑤ 폴더의 이름을 입력하고 <sup>풀더 만들기</sup>를 클릭합니다.  $\overline{\mathbf{x}}$ 새 폴더이름 새 폴더 폴더 만들기 | 취소

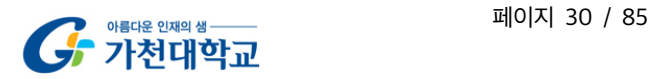

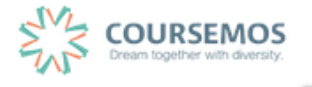

⑥ 폴더를 클릭합니다.

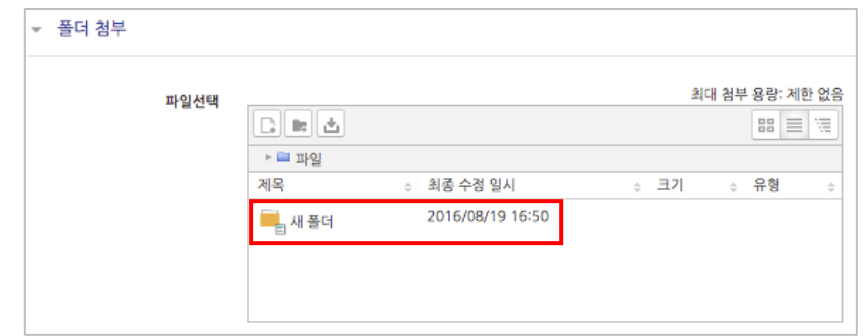

⑦ 하위 메뉴에 파일 또는 하위 폴더를 생성할 수 있습니다.

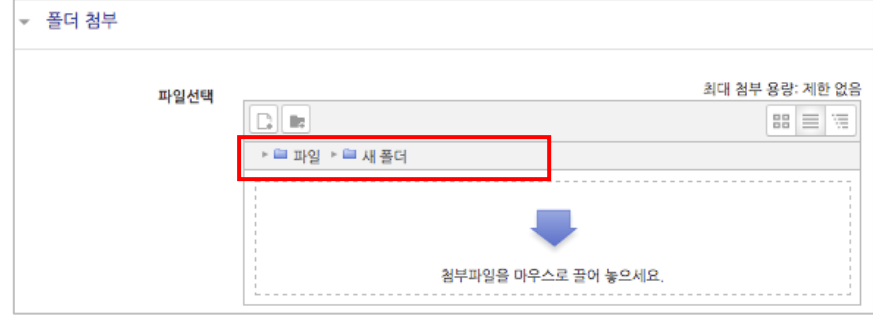

⑧ 버튼을 클릭하면 폴더 등록이 완료되며, 폴더를 클릭하면 다음과 같이 폴더의 하위구조 및 개별 파일 정보를 확인하실 수 있습니다.

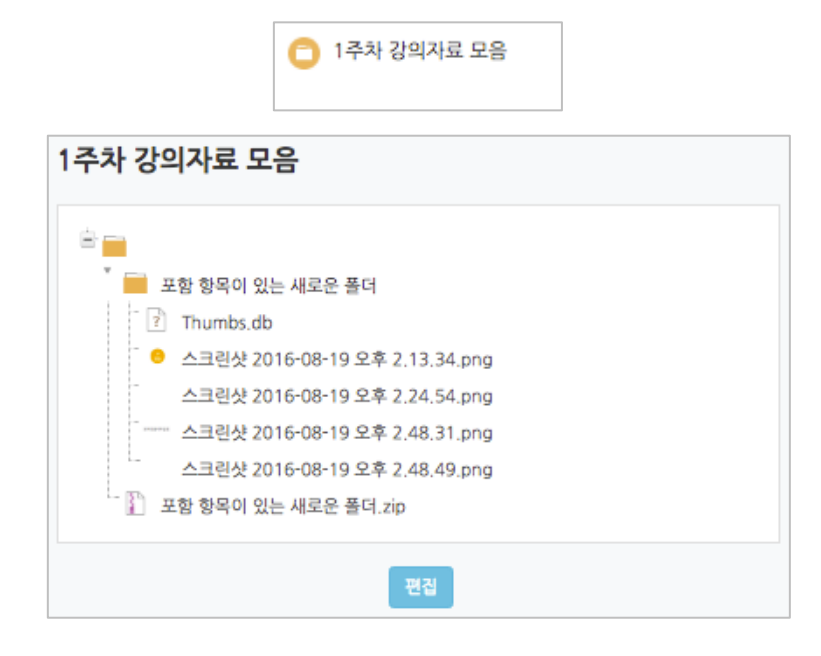

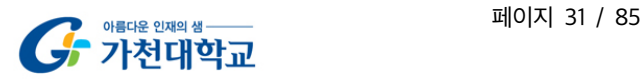

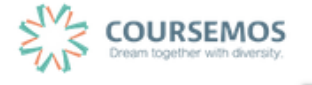

### 4.4 URL 링크

블로그, 기사, 외부 학습도구(사이트)의 게시물의 링크를 공유하여 강의실 안에서 학습자가 해당 내용으로 바로 이동하도록 링크를 제공할 수 있습니다

3. 강의 구성 준비하기 를 참고하여 URL 링크 등록 페이지로 이동하세요.

① 강의실에 표시될 링크 관련 제목을 입력합니다.

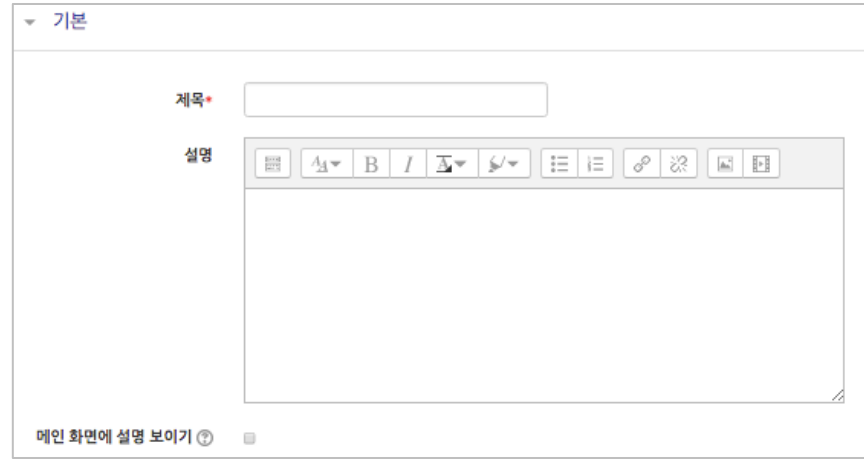

② 강의실에 게시할 게시물의 URL 을 복사하여 입력창에 붙여넣기를 합니다.

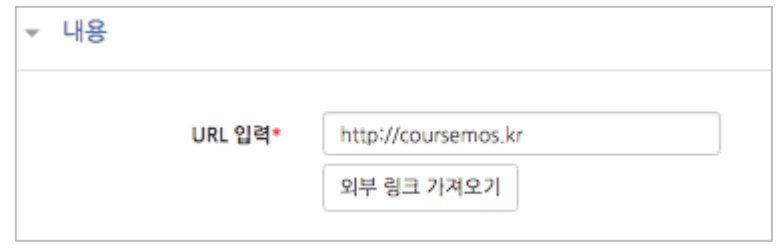

3 <mark>저장</mark> 버튼을 클릭하면 링크 등록이 완료됩니다.

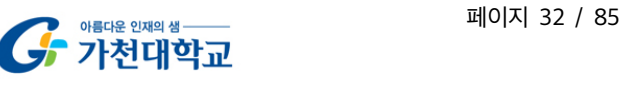

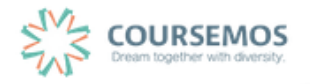

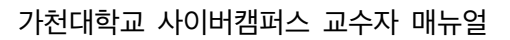

### 4.5 이러닝콘텐츠

구 이러닝 시스템에서 사용하던 플래시 등의 동영상 강의자료의 경우 '이러닝콘텐츠'를 통해 등록할 수 있습니다. (프레스토의 경우 별도 변환이 필요한 관계로, 교수학습개발센터로 문의 바랍니다.)

3. 강의 구성 준비하기 를 참고하여 이러닝콘텐츠 등록 페이지로 이동하세요.

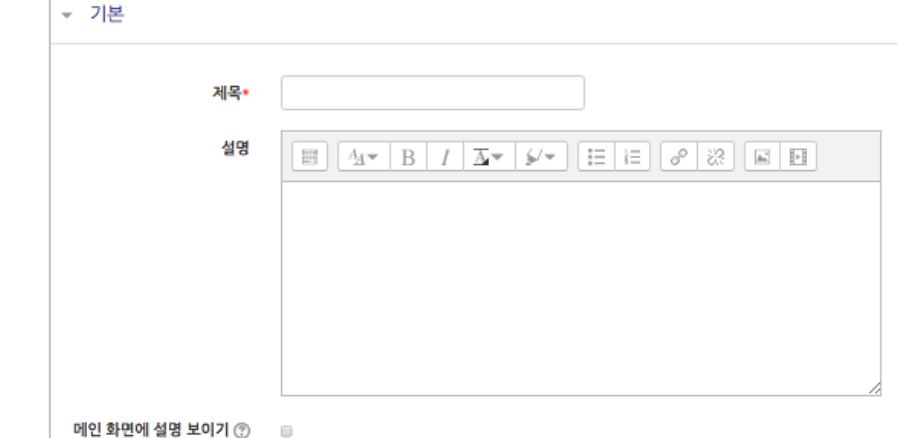

① 콘텐츠의 제목을 입력합니다.

② 콘텐츠 등록을 위해 <sup>콘텐츠 선택</sup> 을 클릭하니다

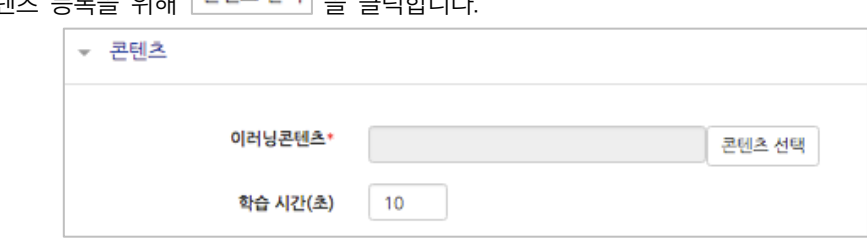

③ 우측

콘텐츠명 :

■ 순번

삭제

등록자

등록일

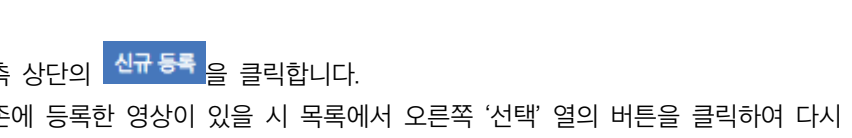

콘텐츠가 없습니다.

검색

콘텐츠명

기존에 등록한 영상이 있을 시 목록에서 오른쪽 '선택' 열의 버튼을 클릭하여 다시 활용할 수 있습니다.

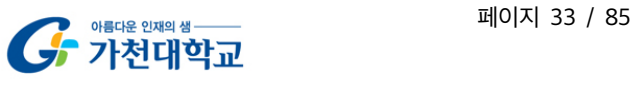

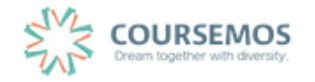

.<br>신규 등록

선택

-<br>신규 등록

미리보기

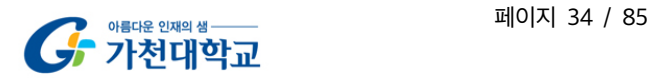

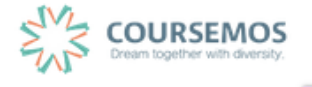

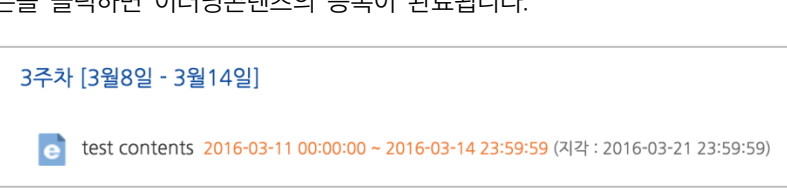

⑦ 버튼을 클릭하면 이러닝콘텐츠의 등록이 완료됩니다.

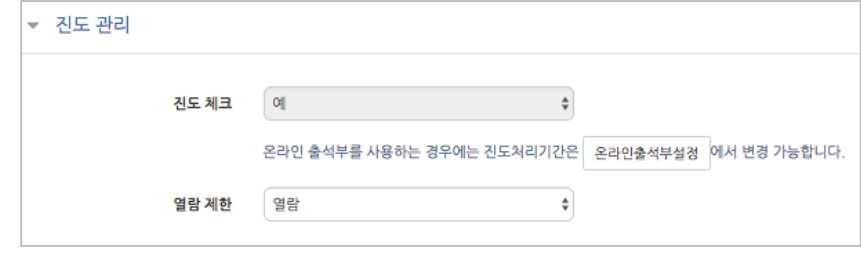

⑥ 이러닝콘텐츠로 등록한 영상에 대한 진도 관리를 설정합니다.

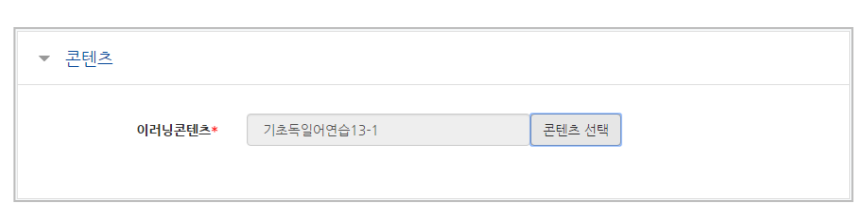

⑤ 등록을 마치면 콘텐츠 카테고리에서 다음과 같이 콘텐츠가 등록 완료된 화면을 볼 수 있습니다.

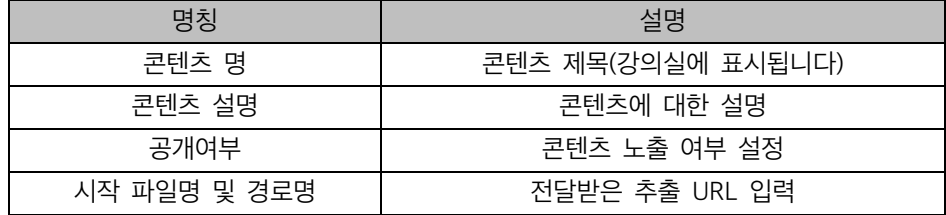

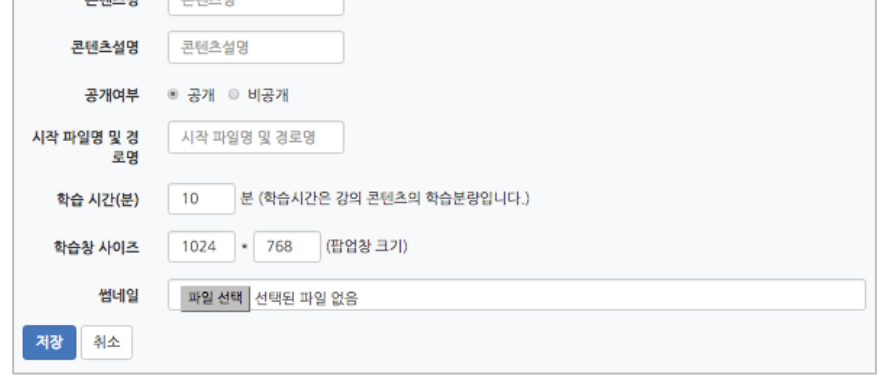

④ 콘텐츠의 정보를 입력합니다.

#### 4.6 웹문서

강의자료를 별도의 문서 대신 입력창에 직접 입력함으로써 학습자가 별도의 팝업창이나 외부 링크로 이동하지 않고 학습내용을 확인할 수 있는 자료 방법입니다.

문서 강의자료의 수정 시 기존 자료를 삭제한 후 다시 등록해야 하지만, 웹문서는 강의실 안에서 수정이 가능하고, 최종 수정 일시를 통해 특정 시점 전후의 수정 여부를 확인할 수 있습니다.

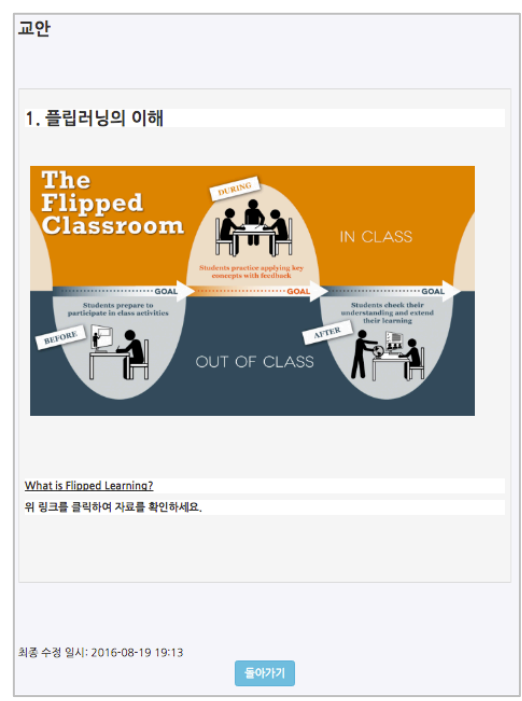

3. 강의 구성 준비하기 를 참고하여 웹문서 등록 페이지로 이동하세요.

① 강의실에 표시될 웹문서 관련 제목을 입력합니다.

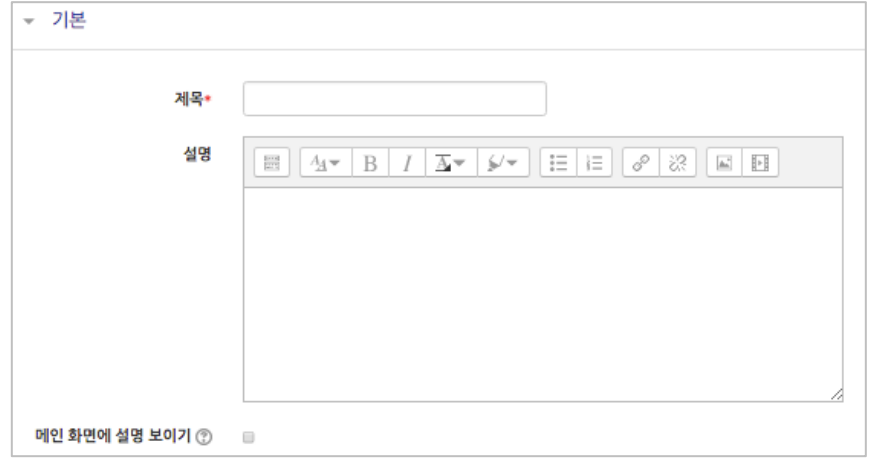

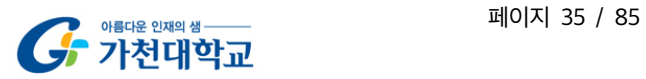

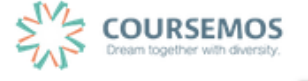

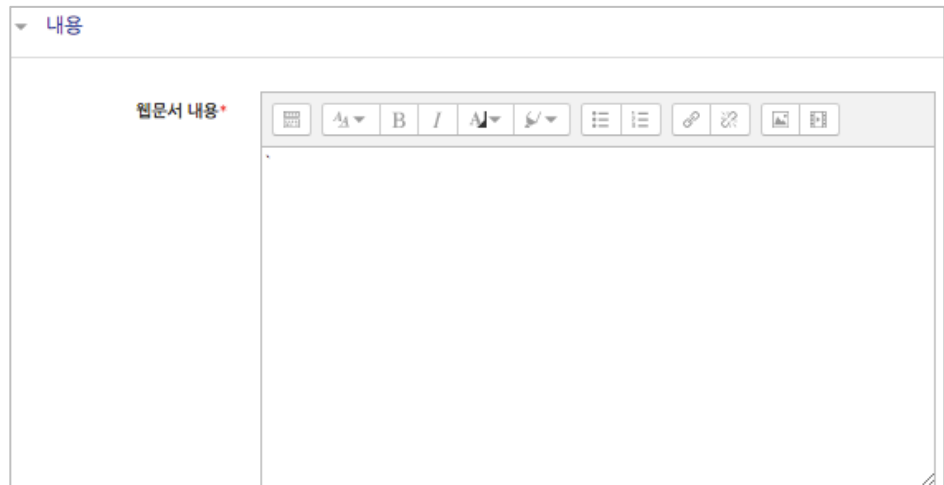

② 웹문서 내용에 텍스트, 이미지, 동영상을 입력하여 콘텐츠를 작성하고 <mark>, <sup>저장</sup>,</mark> 버튼을 클릭하면 웹문서 등록이 완료됩니다.

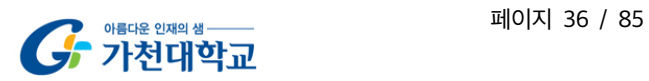

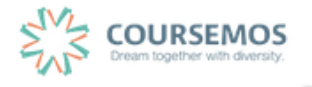